## System elektronicznego wydawania mLegitymacji studenckiej Instrukcja

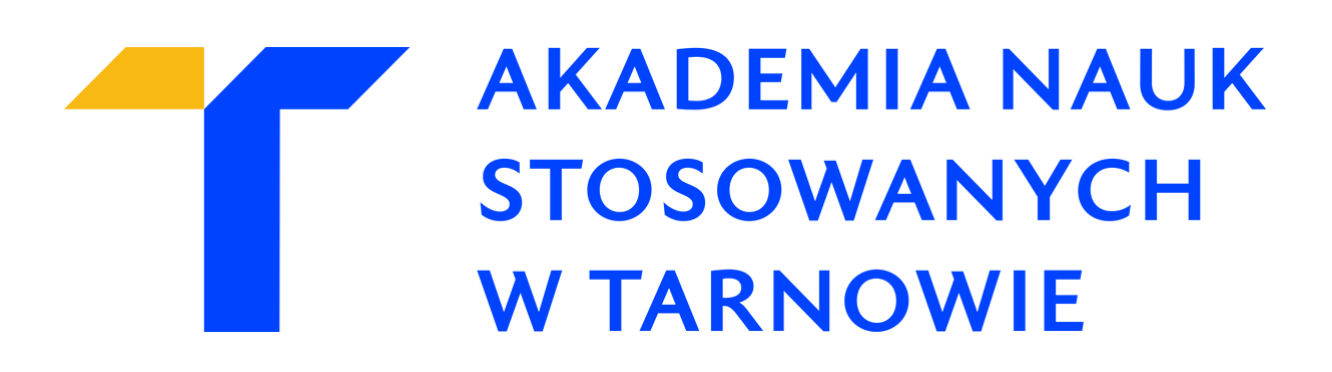

1. Przejdź na stronę https://mlegitymacja.atar.edu.pl

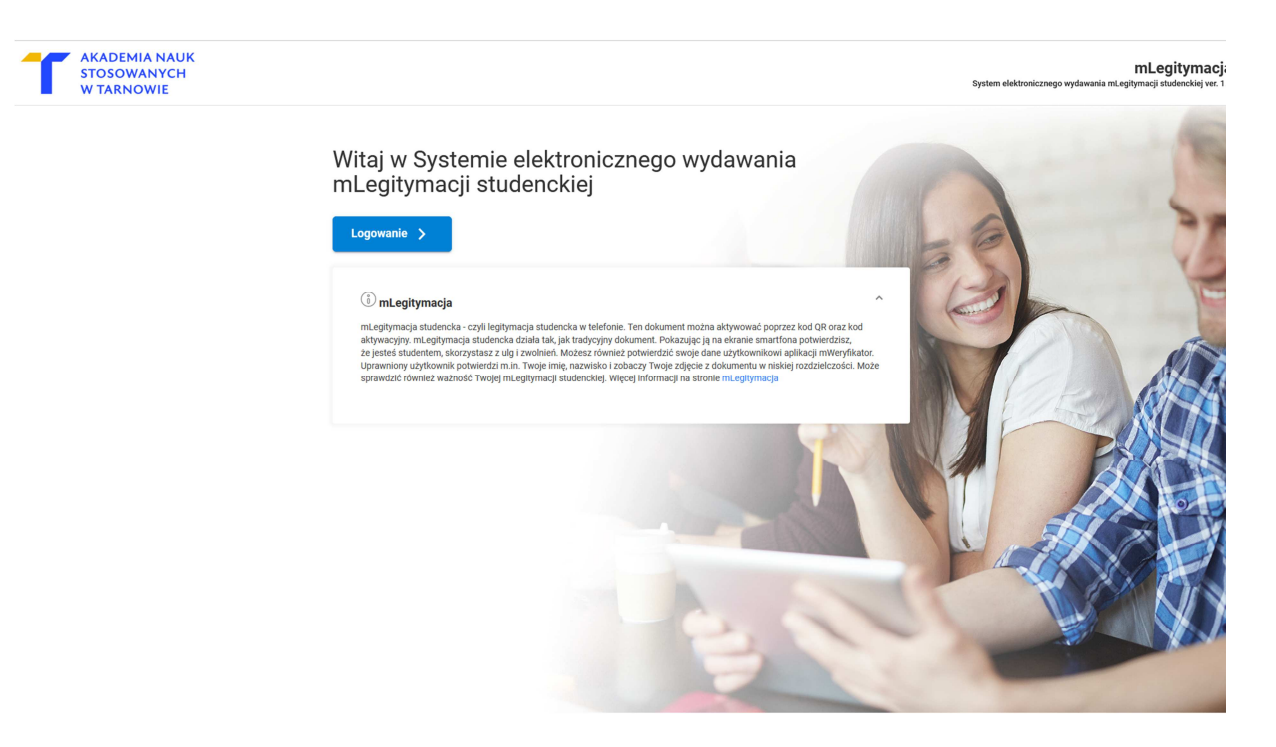

2. Kliknij Logowanie

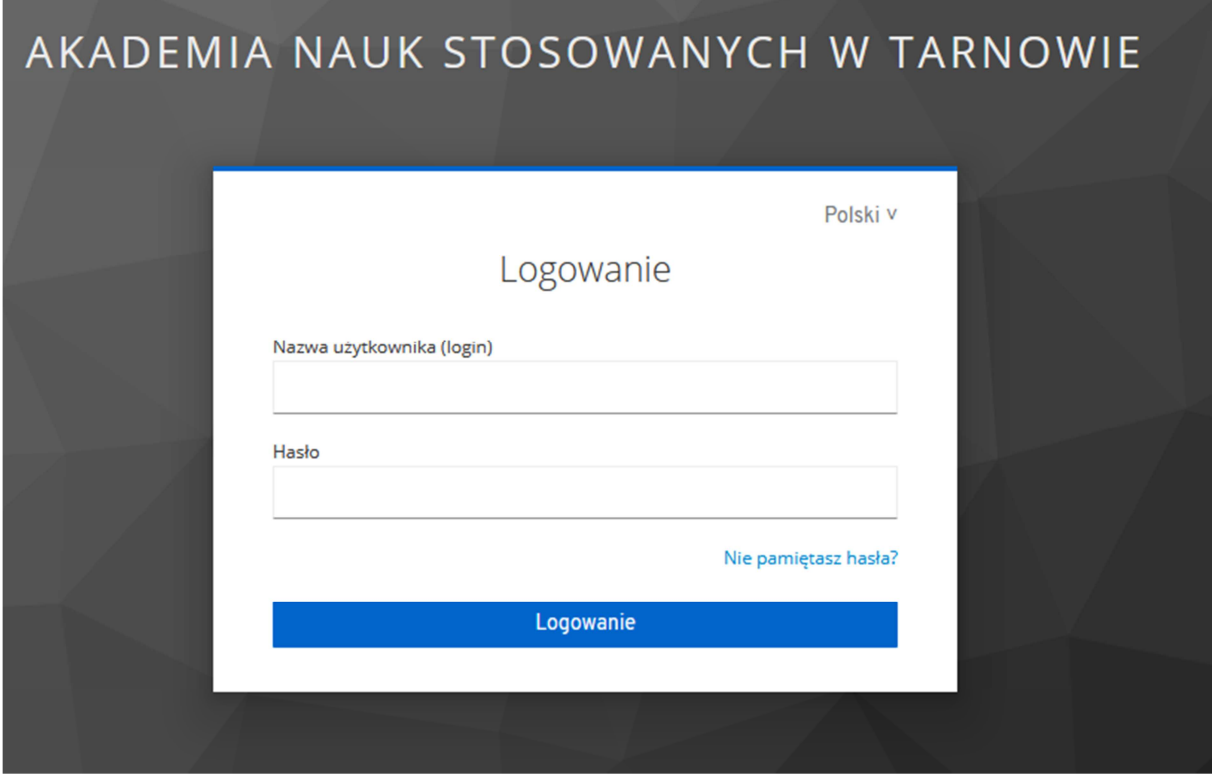

- 3. Zaloguj się poświadczeniami jakie używasz do Wirtualnej Uczelni
- 4. Kliknij przycisk Zleć

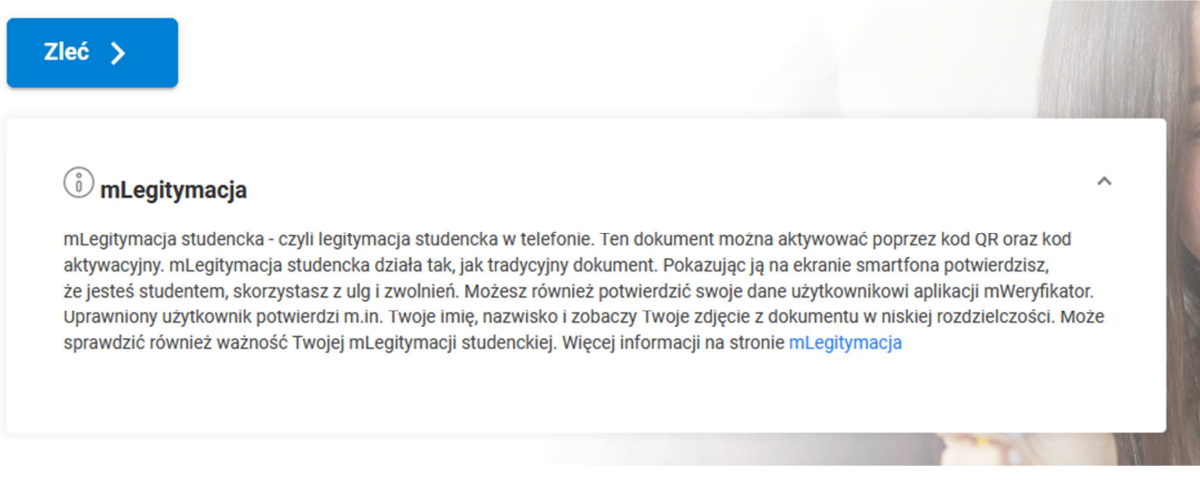

5. Wykonanie legitymacji zostało zlecone – **odczekaj 30 minut aż zakończy się proces wydawania legitymacji,** następnie odśwież stronę lub zaloguj się ponownie

Legitymacja została zlecona. Proszę sprawdzić status później.

## **Odśwież** *C* mLegitymacja mLegitymacja studencka - czyli legitymacja studencka w telefonie. Ten dokument można aktywować poprzez kod QR oraz kod aktywacyjny. mLegitymacja studencka działa tak, jak tradycyjny dokument. Pokazując ją na ekranie smartfona potwierdzisz, że jesteś studentem, skorzystasz z ulg i zwolnień. Możesz również potwierdzić swoje dane użytkownikowi aplikacji mWeryfikator. Uprawniony użytkownik potwierdzi m.in. Twoje imię, nazwisko i zobaczy Twoje zdjęcie z dokumentu w niskiej rozdzielczości. Może sprawdzić również ważność Twojej mLegitymacji studenckiej. Więcej informacji na stronie mLegitymacja

- 6. Postępują zgodnie z wskazówkami na ekranie
- *1. Uruchom w telefonie aplikację mObywatel.*
- *2. Zeskanuj poniższy QRCode w aplikacji mObywatel.*
- *3. Nacisnij ikonę obok pola z kodem weryfikującym, aby wyświetlić kod.*
- *4. Wpisz kod weryfikujący do aplikacji mObywatel.*
- *5. Potwierdź odebranie mLegitymacji naciskając przycisk "Potwierdź odbiór".*

## Dział Obsługi Informatycznej Akademia Nauk Stosowanych w Tarnowie

mLegitymacja jest gotowa do odbioru.

## *<u>DInstrukcja odbioru mLegitymacji</u>*

- 
- 
- 
- 
- 1. Uruchom w telefonie aplikację mObywatel.<br>2. Zeskanuj poniższy QRCode w aplikacji mObywatel.<br>3. Nacisnij ikonę obok pola z kodem weryfikującym, aby wyświetlić kod.<br>4. Wpisz kod weryfikujący do aplikacji mObywatel.<br>5. Pot

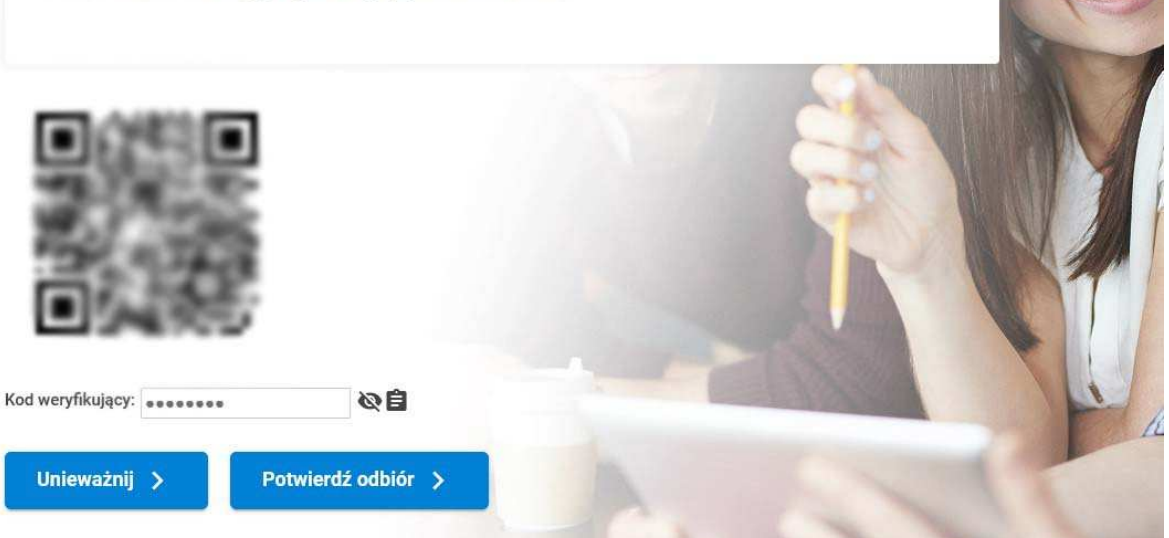

 $\lambda$